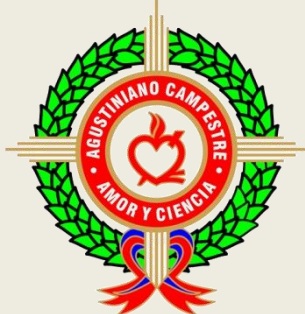

*Colegio Agustiniano Campestre* 

*Amor y Ciencia: Educamos la mente y el Corazón* 

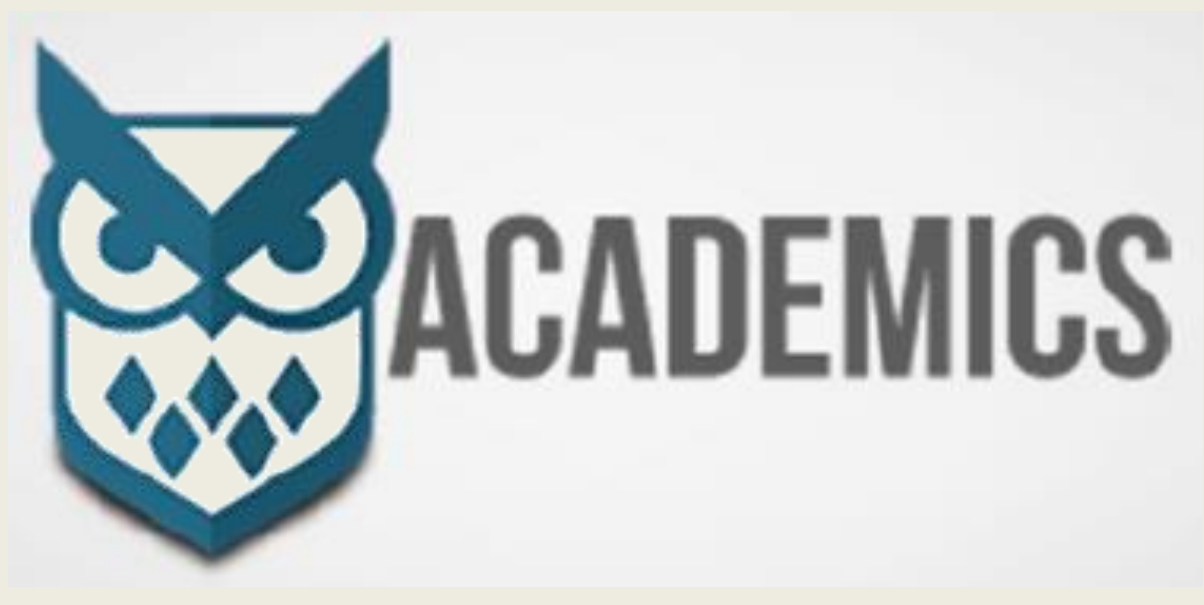

## **USO BOTÓN PSE UTILIZANDO USUARIO DE CADA ESTUDIANTE**

## **ABRIR ACADEMICS DESDE LA PÁGINA DEL COLEGIO**

*Ingresa a la página del colegio: [www.aguscampestre.edu.co](http://www.aguscampestre.edu.co/) y le da clic en opción academics – ingrese aquí, como está en la imagen.*

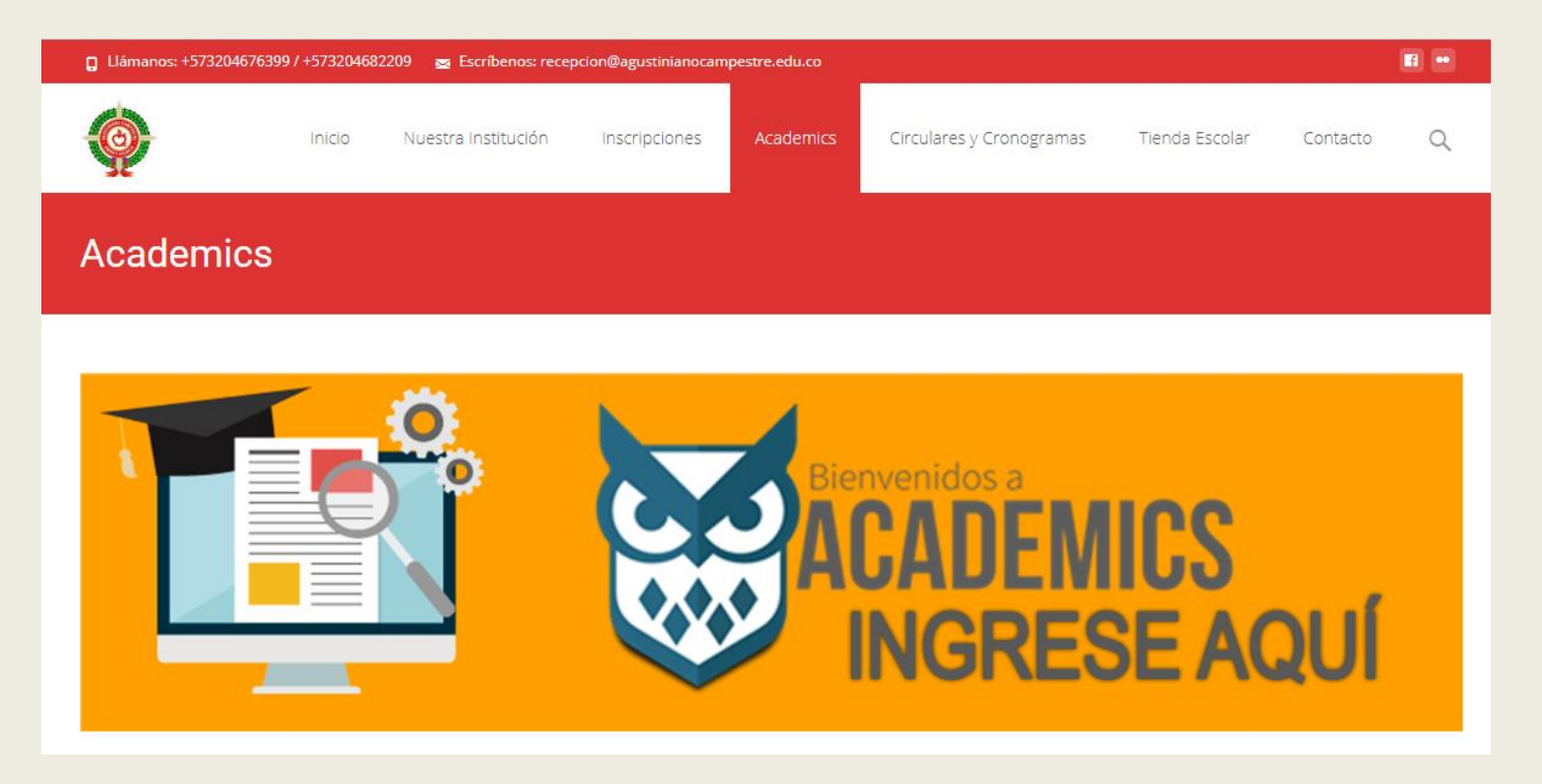

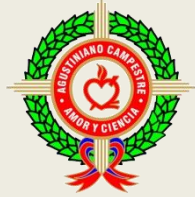

*Una vez abierta la aplicación ingresa Usuario y Contraseña que fueron entregados previamente por la Coordinación de Convivencia Escolar, en caso de que no la tengas debes enviar un mensaje solicitando esta información al correo electrónico coord.convivencia@agustinianocampestre.edu.co*

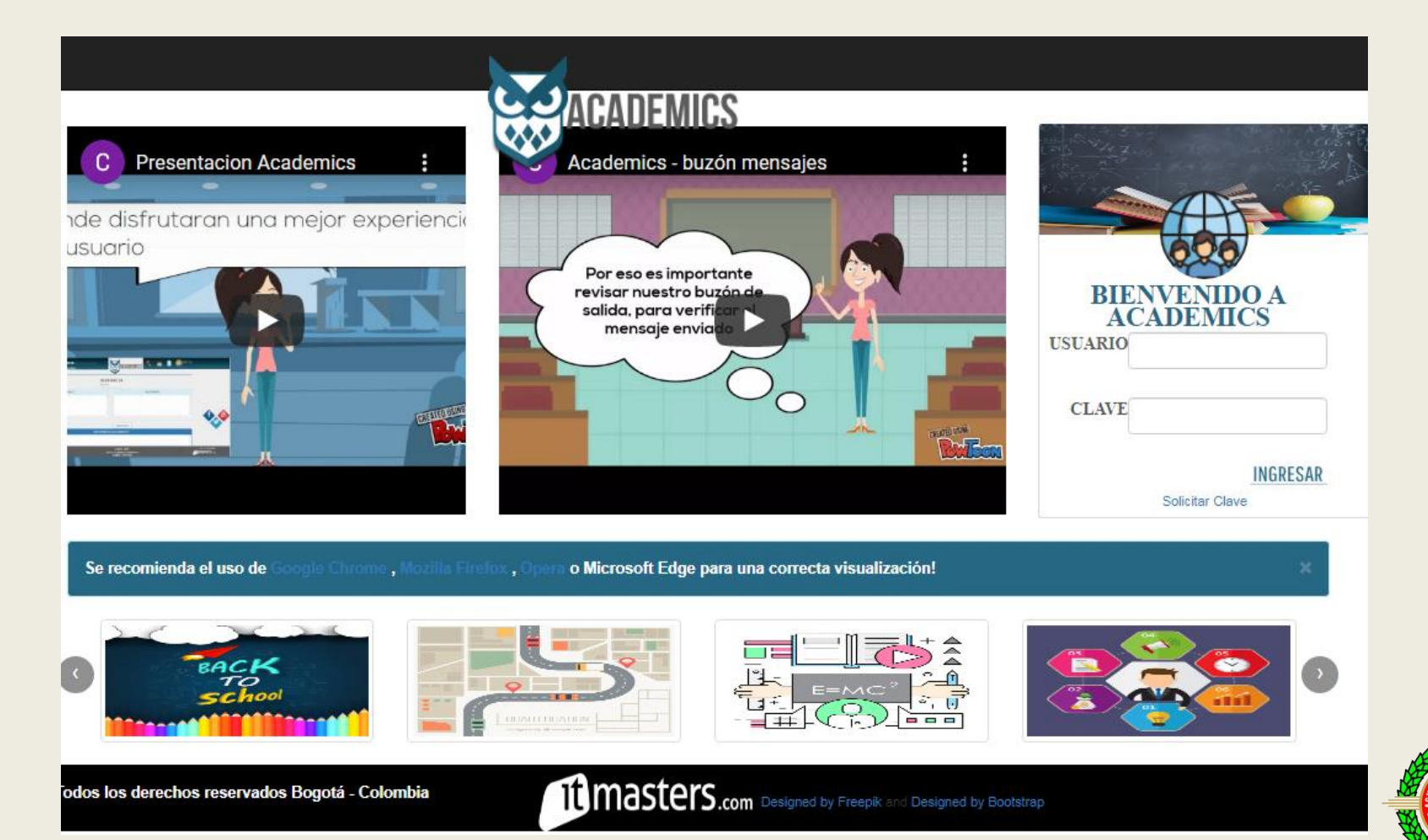

Una vez hayas ingresado a la plataforma, te diriges al menú el cual está ubicado en la parte superior izquierda y se identifica con tres líneas cortas horizontales, le das click y seleccionas la opción **12. Padres de Familia**, te saldrá otro submenú y damos click en **12.1 Procesos del alumno**

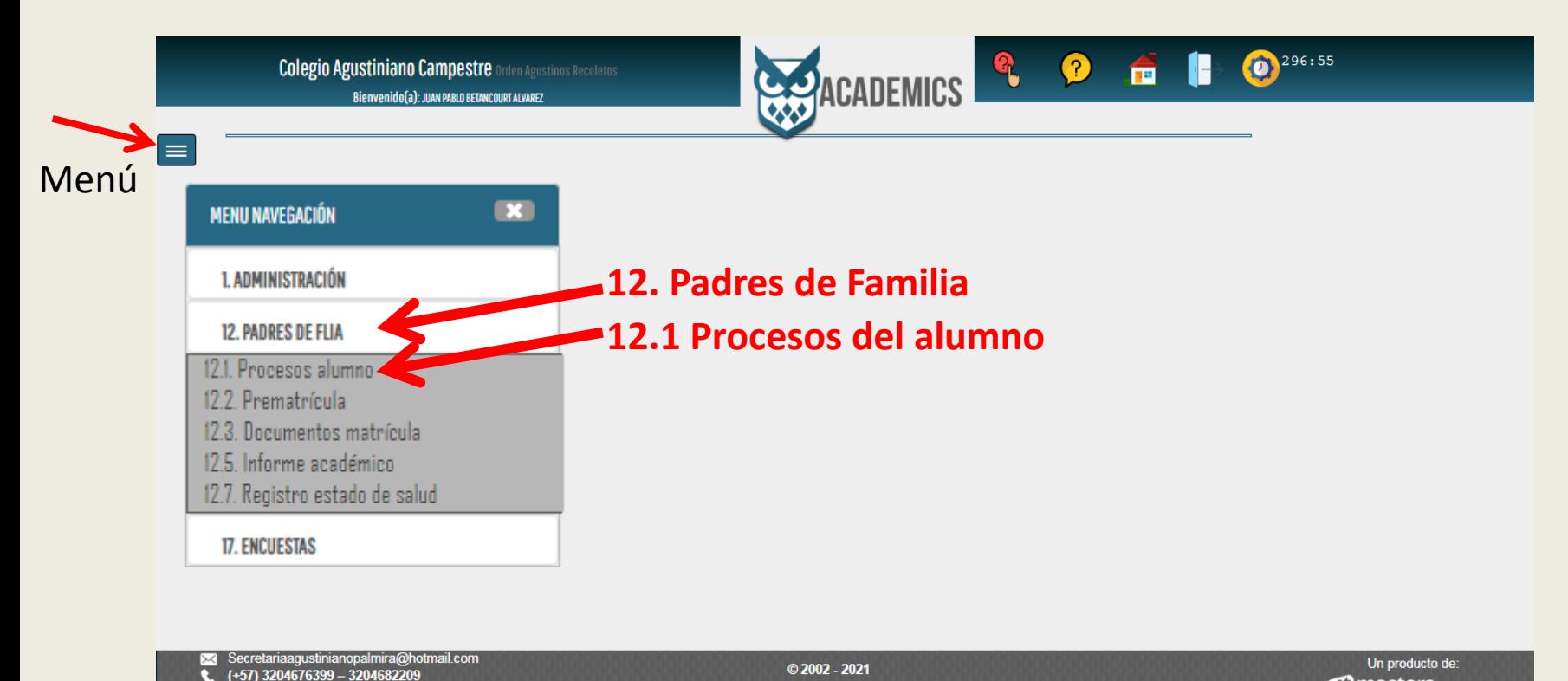

**Todos los derechos reservados Bogotá - Colombia** 

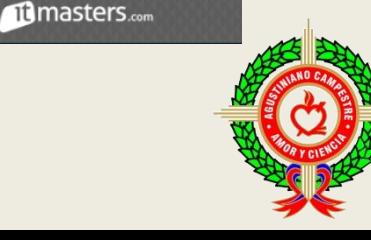

## Damos click en la **opción de pagos**

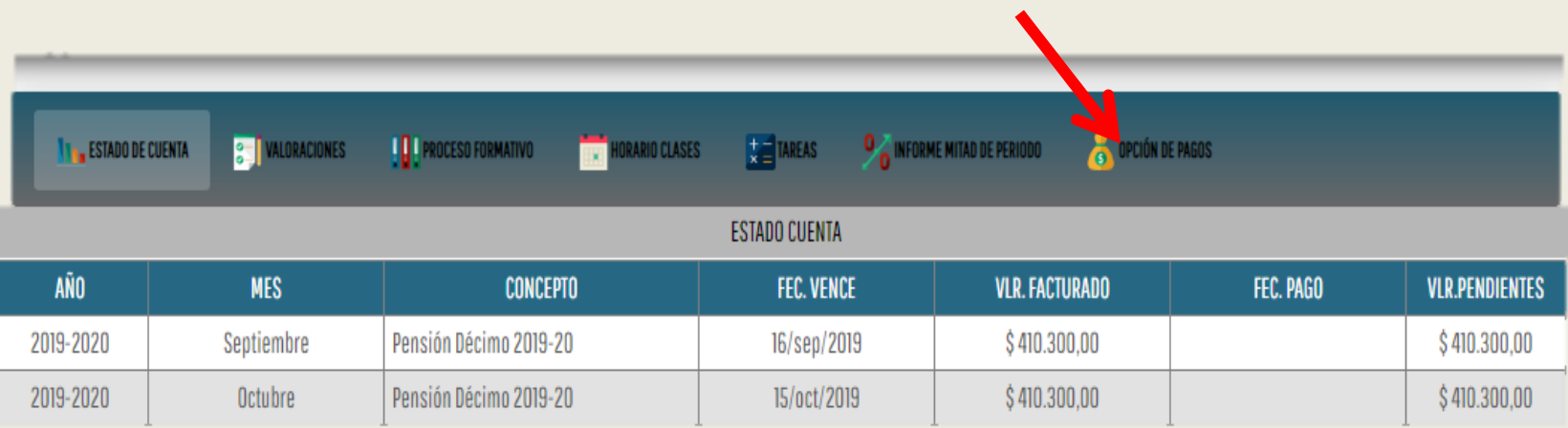

Marcamos la opción **Pensión y Matrículas** y se activa un cuadro el cual desplega los meses pendientes por cancelar, tenga en cuenta que si debe dos o mas meses, usted puede elegir cual mes cancela, por ejemplo si debe febrero y marzo y solo va a cancelar febrero, selecciona el mes de febrero pero si va a cancelar los dos meses solamente selecciona marzo y automáticamente el sistema asume febrero

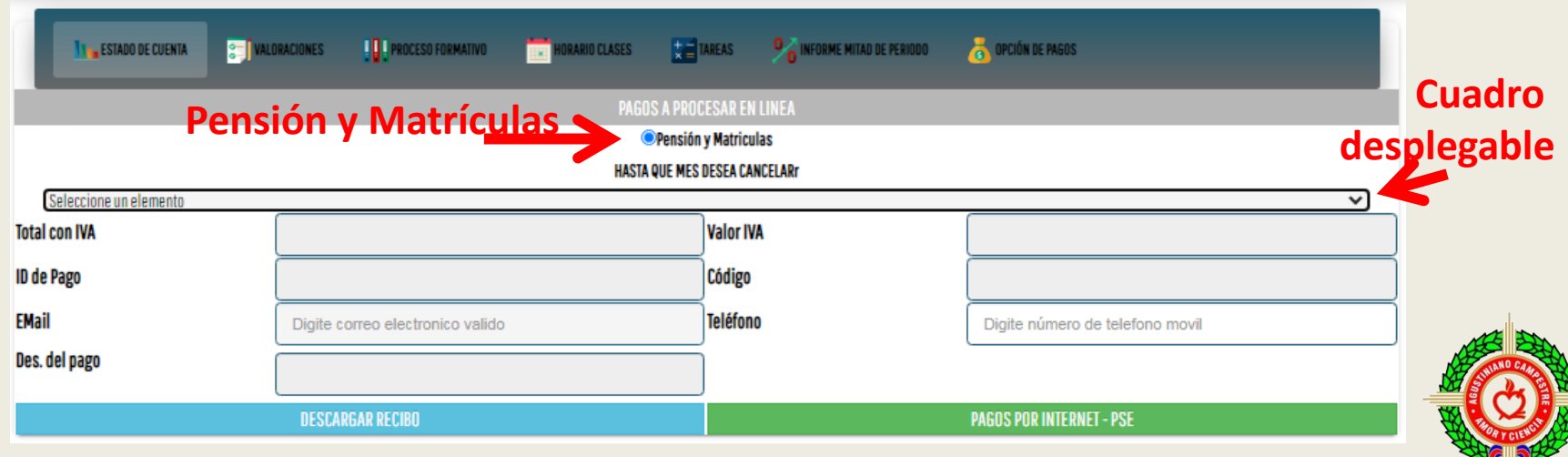

Los campos se llenan automáticamente con los valores correspondientes a los meses seleccionados, solo usted debe digitar el Email y su número telefónico.

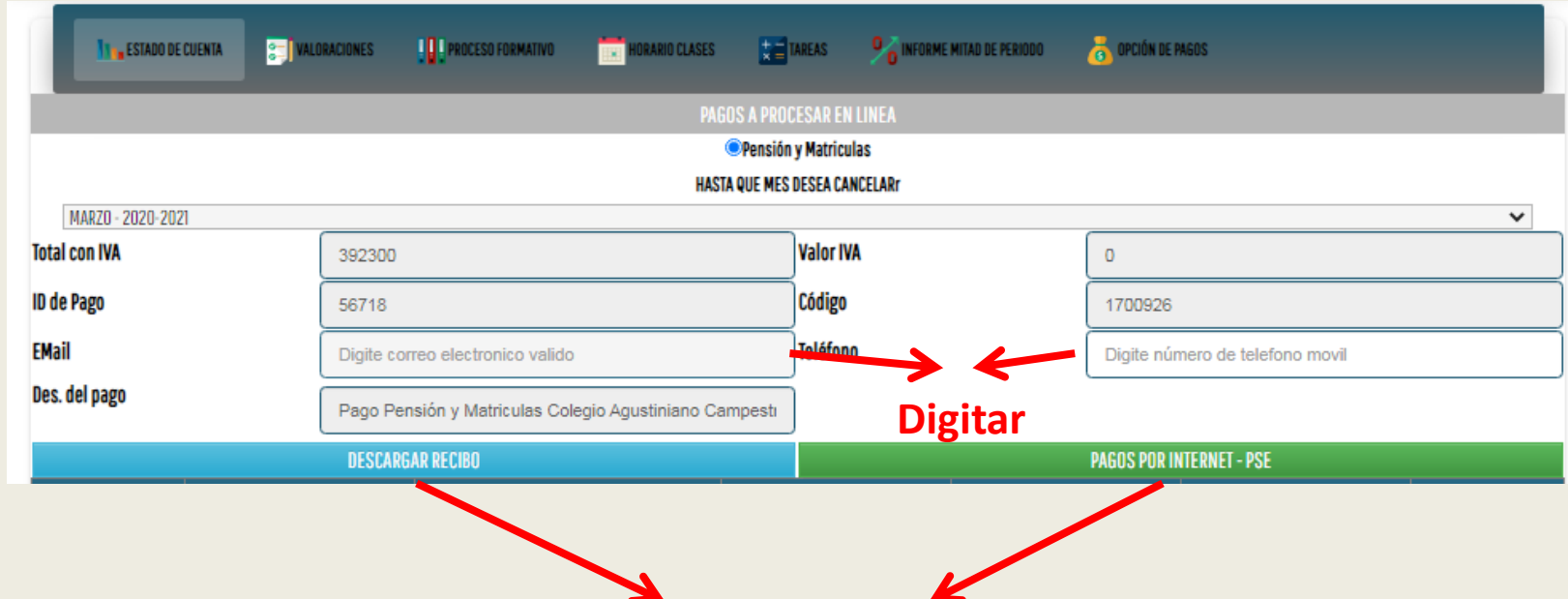

En la parte inferior del recuadro encontramos de **color azul** un cuadro que nos permite descargar el recibo y de **color verde** la opción de pagar por botón PSE, recuerde activar las ventanas emergentes.

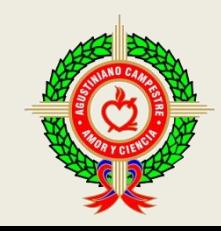